# **About Bluetooth**

Bluetooth is a technology which enables wireless communication. With Bluetooth, you can access internet or exchange data with other Bluetooth devices (e.g., computer, mobile phone, access point) without connecting cables.

### **Bluetooth Specification**

- Bluetooth Specification V1.1 Compliant
- Power class: Class 1

### **Bluetooth Services**

- LAN Access Profile (Client and Server)
- Dial-up Networking Profile (Client and Server)
- FAX Profile (Client)
- Serial Port Profile (Client and Server)
- Generic Object Exchange Profile
- Object Push Profile (Client and Server)
- File Transfer Profile (Client and Server)
- Synchronization Profile (Client and Server)
- Generic Access Profile
- Headset Profile (AG and HS)
- Hardcopy Cable Replacement Profile (Client)
- Personal Area Network Profile (AP, Group and User)
- Human Interface Device Profile (Host)

### **Bluetooth Switch (Bluetooth ON/OFF)**

- Bluetooth can be switched on or off.
- To switch Bluetooth off
	- Select  $\blacktriangleright$  (blue icon) on the taskbar and select [Disable Bluetooth].
	- $t = t$  turns  $\mathbf{S}$ .
	- To switch Bluetooth back on
	- Select  $\bullet$  (blue icon with red prohibition symbol) and select [Enable Bluetooth].

### **CAUTION**

Communications are conducted via a Bluetooth antenna.

Do not do anything to block the radio waves, for example by obstructing the antenna segment with your hand.

### **NOTE**

- Communication speeds and distances may vary depending on surrounding condi- $\bullet$ tions, such as the other device sending or receiving communications and the installation environment.
- It is a characteristic of radio waves that communication speeds will tend to decrease as the communication distance increases. We recommend that communications between Bluetooth devices be conducted in as close proximity as possible.
- Communication speeds may decrease if a microwave oven is being used nearby.

### **Bluetooth Antenna**

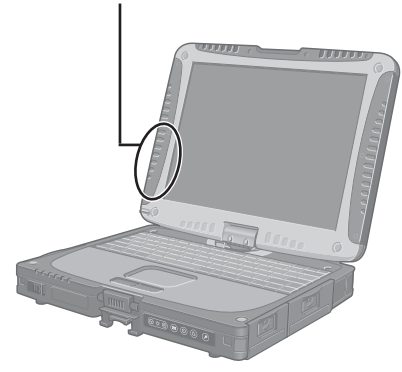

CF-18 Series

#### **Bluetooth Antenna**

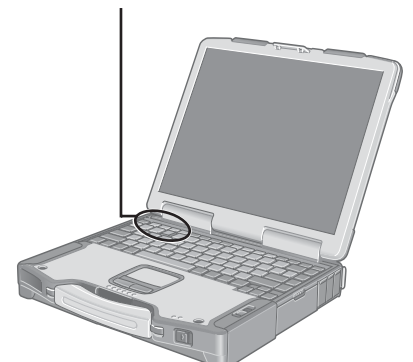

CF-29 Series

#### **Bluetooth Antenna**

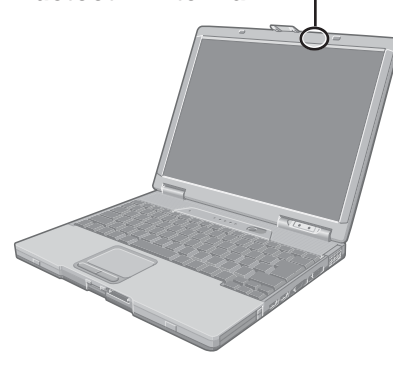

CF-73 Series

**ENGLISH ENGLISH**

# **Connecting to Bluetooth Devices**

## **Installing Bluetooth Driver**

Perform the following procedure after completing the first-time use operation ( $\Rightarrow$  Operating Instructions "First-time Operation").

## **NOTE**

- When [Found New Hardware Wizard] is displayed, select [Cancel].
- <For MUI (Multilingual User Interface) OS version> Install the driver before you change the setting of language. If you have already changed it, set the language to the default values in the following menu. After the installation completes, change the setting of language. **Windows 2000** [Start] - [Settings] - [Control Panel] - [Regional Options] • [Your locale (location)] - [English (United States)] • [Menus und dialogs] - [English] **Windows XP**

[Start] - [Control Panel] - [Date, Time, Language and Regional Options] - [Regional and Language Options]

- [Regional Options] [Standards and Formats] [English (United States)]
- [Languages] [Language used in menus and dialogs] [English]

### **Windows 2000**

- **1 Connect the CD drive (optional), and install the driver if necessary.**
- **2 Place the Bluetooth Software CD-ROM into the CD drive.**
- $\boldsymbol{3}$  Select [Start] [Run], enter "d\*:\btw\setup.exe", and then se**lect [OK].**
- **4 At [Welcome to the InstallShield Wizard for WIDCOMM Bluetooth Software...], select [Next].**
- **5 After reading the license agreement, select [I accept the terms in the license agreement], and select [Next].**
- **6 At [Destination Folder], select [Next].**
- **7 At [Ready to Install the Program], select [Install].**
- **8 At [Driver Signature Notice], select [OK].**
- **9 At [InstallShield Wizard Completed], select [Finish].**
- **10 Select [Yes] to restart the computer.**
- **11 Select [Start] [My Bluetooth Places].**
- **12 Select the locations where you want the icon to appear, and select [Next].**

**13 Enter the computer name, set [Computer type] to [Laptop], and then select [Next].**

**14 Select [Next].**

**15 At [Choose the services that this computer will offer:], select [Next].**

**16 Select [Skip].**

**17 Select [Finish].**

**18 Select [Start] - [Run], enter "d**\***:\btswitch\setup.exe", and then select [OK].**

**19 At [Welcome to the InstallShield Wizard for Bluetooth Switch...], select [Next].**

**20Select [Yes, I want to restart my computer now], and select [Finish].**

The computer will restart.

## **21Remove the CD-ROM and the CD drive.**

\* "d" is the drive letter of the CD drive. You can change the letter to suit your preference.

### **Windows XP**

**1 Connect the CD drive (optional), and install the driver if necessary.**

**2 Place the Bluetooth Software CD-ROM into the CD drive.**

 $\boldsymbol{3}$  Select [Start] - [Run], enter "d\*:\btw\setup.exe", and then se**lect [OK].**

**4 At [Welcome to the InstallShield Wizard for WIDCOMM Bluetooth Software...], select [Next].**

**5 After reading the license agreement, select [I accept the terms in the license agreement], and select [Next].**

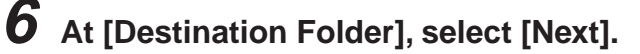

**7 At [Ready to Install the Program], select [Install].**

**8 At [Driver Signature Notice], select [OK].**

**9 At [InstallShield Wizard Completed], select [Finish].**

**10 Select [Start] - [All Programs] - [My Bluetooth Places].**

# **Connecting to Bluetooth Devices**

- **11 Select the locations where you want the icon to appear and select [Next].**
- **12 Enter the computer name, set [Computer type] to [Laptop], and then select [Next].**
- **13 Select [Next].**
- **14 At [Choose the services that this computer will offer:], select [Next].**
- **15 Select [Skip].**
- **16 Select [Finish].**
- **17 Select [Start] [Run], enter "d**\***:\btswitch\setup.exe", and then select [OK].**
- **18 At [Welcome to the InstallShield Wizard for Bluetooth Switch...], select [Next].**
- **19 Select [Yes, I want to restart my computer now], and select [Finish].**

The computer will restart.

**20Remove the CD-ROM and the CD drive.**

\* "d" is the drive letter of the CD drive. You can change the letter to suit your preference.

## **Connecting**

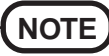

Make the required settings to connect to the desired Bluetooth devices beforehand. (e.g., installing a printer driver for the desired printer.)

### **<Example>**

**When connecting to Bluetooth printer using the Serial Port Profile:**

- **1** Double-click **8** on the desktop.
- **2 Select [Bluetooth] from the menu and select [Advanced Configuration] - [Client Applications], then double-click [Bluetooth Serial Port].**

The [Bluetooth Properties] screen\*1 is displayed.

Make a note of the Bluetooth serial port number (e.g., COM7)<sup>\*2</sup> displayed in [COM] Port]. This is necessary for the setting on page 7.

**3 Remove the check mark from [Secure Connection], and select [OK].**

# **4 Select [OK].**

 $\bf 5$  Right-click  $\bf 3$  on the taskbar, and select [Quick Connect] -**[Bluetooth Serial Port] - [Find Devices].**

**6 Select the desired Bluetooth printer, and select [Connect].**

**7 When [Created connection shortcut…] is displayed, select [OK].**

**8 When [The Bluetooth serial port COM7\*2 is now configured…] is displayed, select [OK].**

# **9 Windows 2000**

**Restart the computer by selecting [Start] - [Shut Down] - [Restart] - [OK].**

**Windows XP**

**Restart the computer by selecting [Start] - [Turn Off Computer] - [Restart].**

### **Bluetooth Serial Port**

When you use the Bluetooth serial port service, you can establish connections between two Bluetooth devices via a virtual communication port. This means that you can handle connected devices in the same way as you would hard-wired connections.

To establish a Bluetooth serial port connection, configure the serial port number of the selected device to the Bluetooth serial port number.

### **Setting**

<Example>

Set the serial port number of the desired printer to COM7\*2.

#### **Windows 2000**

- **1** Select [Start] [Settings] [Control Panel] [Printers].
- 2 Right-click the desired printer and select [Properties] [Ports]. Then select [COM7<sup>\*2</sup>], and select [OK].

#### **Windows XP**

- **1** Select [Start] [Control Panel] [Printers and Other Hardware] [Printers and Faxes].
- **2** Right-click the desired printer and select [Properties] [Ports]. Then select [COM7<sup>\*2</sup>], and select [OK].
- \*1 This screen may be displayed behind the [My Bluetooth Places] screen. In this case, minimize the [My Bluetooth Places] screen.
- \*2 This varies depending on the settings.

# **Security Setting**

You can establish security settings for individual services.

### **To enable/disable the security setting:**

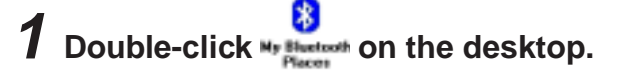

**2 Select [Bluetooth] from the menu, and select [Advanced Configuration] - [Client Applications].**

**3 Double-click the desired application name (service).**

**4 To enable: Add the check mark for [Secure Connection]. To disable: Remove the check mark from [Secure Connection].**

**5 Select [OK], then select [OK].**

### **PIN Code Request**

If the security setting is enabled, when you try to connect to other Bluetooth devices, the following message will appear, and you will be asked for the PIN Code.

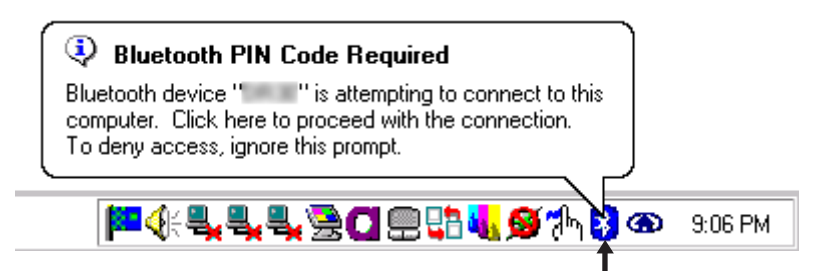

### **Click here and enter a PIN Code, then select [OK].**

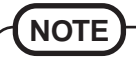

### **PIN Code**

A PIN Code is a password for which you can set up to 16 alphanumeric characters. When establishing security settings, the PIN Code for the device to be connected (slave) must be the same as the PIN Code for the device where the connection originates (master).

# **LIMITED USE LICENSE AGREEMENT**

THE SOFTWARE PROGRAM(S) ("PROGRAMS") FURNISHED WITH THIS PANASONIC® PRODUCT ("PRODUCT") ARE LICENSED ONLY TO THE END-USER ("YOU"), AND MAY BE USED BY YOU ONLY IN ACCORDANCE WITH THE LICENSE TERMS DESCRIBED BELOW. YOUR USE OF THE PROGRAMS SHALL BE CONCLUSIVELY DEEMED TO CONSTITUTE YOUR ACCEPTANCE OF THE TERMS OF THIS LICENSE.

Matsushita Electric Industrial Co., Ltd. ("MEI") has developed or otherwise obtained the Programs and hereby licenses their use to you. You assume sole responsibility for the selection of the Product (including the associated Programs) to achieve your intended results, and for the installation, use and results obtained therefrom.

### **LICENSE**

- A. MEI hereby grants you a personal, non-transferable and non-exclusive right and license to use the Programs in accordance with the terms and conditions stated in this Agreement. You acknowledge that you are receiving only a LIMITED LICENSE TO USE the Programs and related documentation and that you shall obtain no title, ownership nor any other rights in or to the Programs and related documentation nor in or to the algorithms, concepts, designs and ideas represented by or incorporated in the Programs and related documentation, all of which title, ownership and rights shall remain with MEI or its suppliers.
- B. You may use the Programs only on the single Product which was accompanied by the Programs.
- C. You and your employees and agents are required to protect the confidentiality of the Programs. You may not distribute or otherwise make the Programs or related documentation available to any third party, by time-sharing or otherwise, without the prior written consent of MEI.
- D. You may not copy or reproduce, or permit to be copied or reproduced, the Programs or related documentation for any purpose, except that you may make one (1) copy of the Programs for backup purposes only in support of your use of the Programs on the single Product which was accompanied by the Programs. You shall not modify, or attempt to modify, the Programs.
- E. You may transfer the Programs and license them to another party only in connection with your transfer of the single Product which was accompanied by the Programs to such other party. At the time of such a transfer, you must also transfer all copies, whether in printed or machine readable form, of every Program, and the related documentation, to the same party or destroy any such copies not so transferred.
- F. You may not remove any copyright, trademark or other notice or product identification from the Programs and you must reproduce and include any such notice or product identification on any copy of any Program.
- G. For a certain program included in the Programs, Widcomm, Inc. is a direct and intended beneficiary of this Agreement and may enforce it directly against you.

YOU MAY NOT REVERSE ASSEMBLE, REVERSE COMPILE, OR MECHANICALLY OR ELECTRONICALLY TRACE THE PROGRAMS, OR ANY COPY THEREOF, IN WHOLE OR IN PART.

YOU MAY NOT USE, COPY, MODIFY, ALTER, OR TRANSFER THE PROGRAMS OR ANY COPY THEREOF, IN WHOLE OR IN PART, EXCEPT AS EXPRESSLY PROVIDED IN THE LICENSE.

IF YOU TRANSFER POSSESSION OF ANY COPY OF ANY PROGRAM TO ANOTHER PARTY, EXCEPT AS PERMIT-TED IN PARAGRAPH E ABOVE, YOUR LICENSE IS AUTOMATICALLY TERMINATED.

# **LIMITED USE LICENSE AGREEMENT**

### **TERM**

This license is effective only for so long as you own or lease the Product, unless earlier terminated. You may terminate this license at any time by destroying, at your expense, the Programs and related documentation together with all copies thereof in any form. This license will also terminate effective immediately upon occurrence of the conditions therefore set forth elsewhere in this Agreement, or if you fail to comply with any term or condition contained herein. Upon any such termination, you agree to destroy, at your expense, the Programs and related documentation together with all copies thereof in any form.

### **SOFTWARE LIMITED WARRANTY**

MEI warrants to you only that the disk(s) or other media on which the Programs are furnished will be free from defects in materials and workmanship under normal use for a period of sixty (60) days from the date of delivery thereof to you, as evidenced by your purchase receipt.

This is the only warranty MEI makes to you. MEI does not warrant that the functions contained in the Programs will meet your requirements or that the operation of the Programs will be uninterrupted or error free.

MEI's entire liability, and your exclusive remedy under this warranty shall be limited to the replacement, in the country where you purchased the Product, of any defective disk or other media which is returned to MEI, together with a copy of the purchase receipt, within the aforesaid warranty period.

Anything in the foregoing to the contrary notwithstanding, MEI shall have no obligation for any defects in the disk(s) or other media on which the Programs are furnished resulting from your storage thereof, or for defects that have been caused by operation of the disk(s) or other media otherwise than on the Product or in environmental conditions other than those specified by MEI by alteration, accident, misuse, abuse, neglect, mishandling, misapplication, installation, maladjustment of consumer controls, improper maintenance, modification of damage that is attributable to acts of God. In addition, MEI shall have no obligation for any defects in the disk(s) or other media if you have modified, or attempted to modify any Program.

DURATION OF IMPLIED WARRANTIES, IF ANY, IS LIMITED TO SIXTY (60) DAYS. MEI ASSUMES NO RISK OF AND SHALL NOT IN ANY CASE BE LIABLE FOR ANY DAMAGES, INCLUDING, WITHOUT LIMITATION, ANY SPECIAL, INCIDENTAL, CONSEQUENTIAL, OR PUNITIVE DAMAGES ARISING FROM BREACH OF WARRANTY OR CON-TRACT, NEGLI-GENCE OR ANY OTHER LEGAL THEORY, INCLUDING, WITHOUT LIMITATION LOSS OF GOOD-WILL, PROFITS OR REVENUE, LOSS OF USE OF THE PROGRAMS OR PRODUCTS OR ANY ASSOCIATED EQUIP-MENT, COST OF CAPITAL, COST OF ANY SUBSTITUTE EQUIPMENT, FACILITIES, SERVICES, DOWNTIME COSTS, OR CLAIMS OF ANY PARTY DEALING WITH YOU FOR SUCH DAMAGES.

Some countries do not allow the exclusion or limitation of incidental or consequential damages, or limitations on how long an implied warranty lasts, so the above limitations or exclusions may not apply to you.

This limited warranty gives you specific legal rights, and you may also have other rights which vary from country to country.

YOU ACKNOWLEDGE THAT YOU HAVE READ THIS AGREEMENT, UNDERSTAND IT AND AGREE TO BE BOUND BY ITS TERMS AND CONDITIONS. YOU FURTHER AGREE THAT IT IS THE COMPLETE AND EXCLUSIVE STATE-MENT OF THE AGREEMENT BETWEEN US, WHICH SUPERSEDES ANY PROPOSAL OR PRIOR AGREEMENT, ORAL OR WRITTEN, AND ANY OTHER COMMUNICATIONS BETWEEN US, RELATING TO THE SUBJECT MAT-TER OF THIS AGREEMENT.

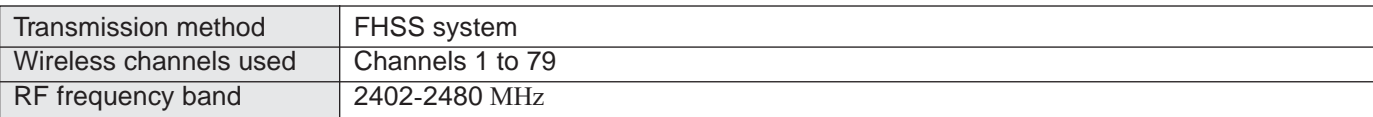

![](_page_9_Picture_0.jpeg)